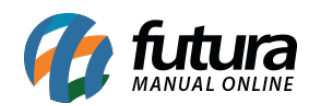

**Sistema:** Futura Server

**Caminho:** *Fiscal>Nfe Eventos>Inutilização*

**Referência:** FS96

**Versão:** 2019.11.04

**Como Funciona**: Através deste menu é possível inutilizar números de Notas Fiscais que por algum motivo não foram geradas (estão sem a chave de acesso) e constam no sistema ERP Futura Server com o status *Não confirmado*, sendo identificadas na cor vermelha.

Para isso, acesse o caminho indicado acima e o sistema abrirá a tela abaixo:

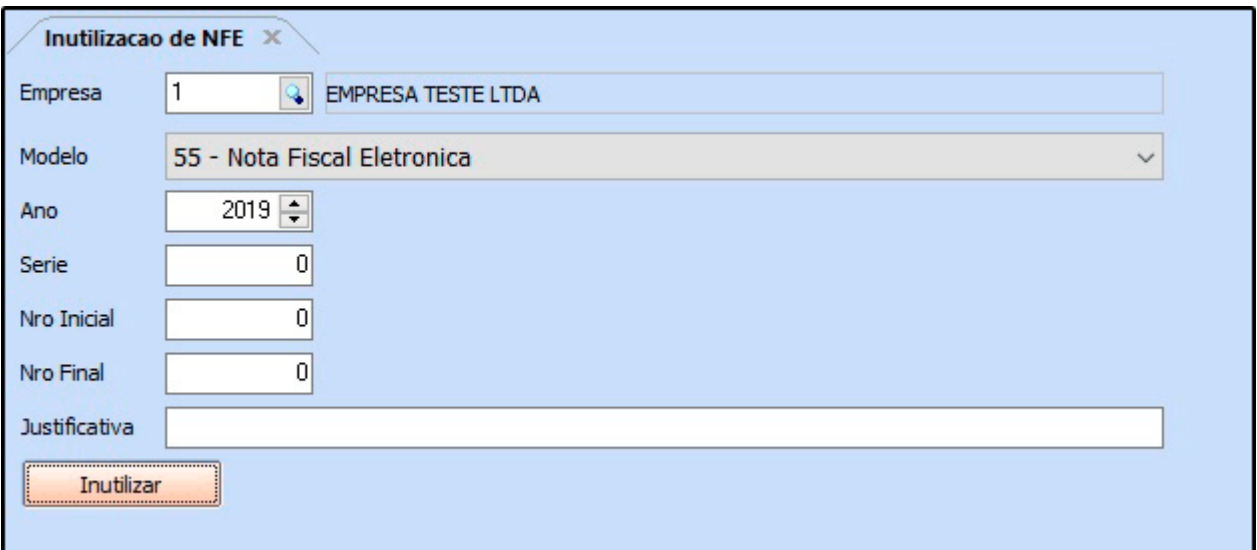

**Empresa:** Informe a empresa padrão utilizada para digitação da Nota Fiscal;

**Modelo:** Informe qual o modelo da Nota Fiscal;

**Ano:** Insira o ano de digitação da Nota Fiscal;

**Serie:** Informe a série da Nota Fiscal que é utilizada;

**Nro Inicial e Nro Final:** É possível inutilizar uma sequência de números de Notas Fiscais, para isso informe o *Nro Inicial* e o *Nro Final* nestes campos.

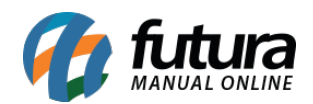

Caso seja apenas um número a ser inutilizado, informe o mesmo nos dois campos;

**Justificativa:** Neste campo digite o motivo da inutilização.

Em seguida, clique no botão *Inutilizar* e as informações serão enviadas para a Receita Federal, e o número desta NF-e constará como Inutilizado.

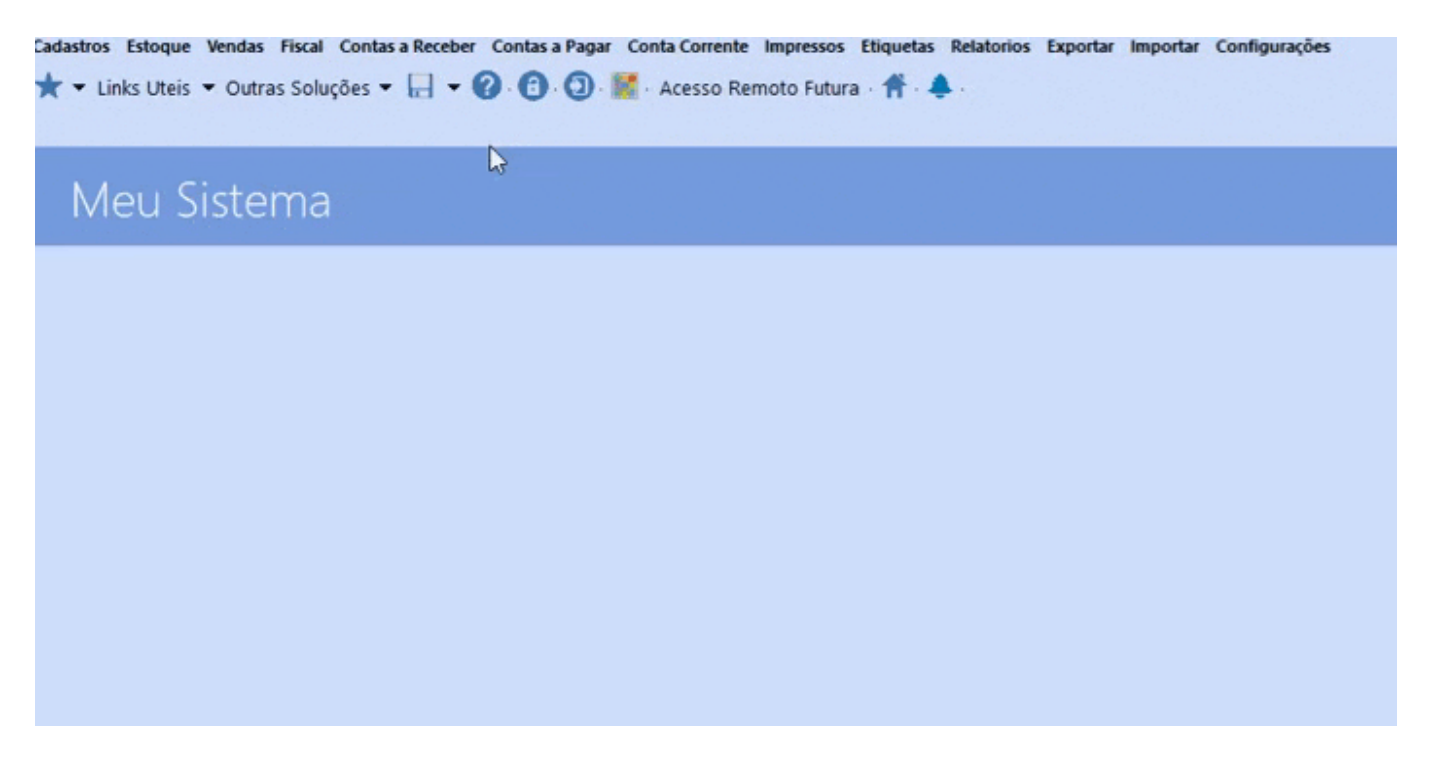

Para verificar esta NF-e acesse o caminho *Fiscal > NF-e Cadastro > NF-e Digitação*, será possível visualizar que o número da NF-e ficara inutilizada, com o valor zerado e o cliente ficara como empresa emitente.

Ainda nesta tela é possível clicar em *Gerar/Imprimir* podendo imprimir ou salvar em PDF.

**Vale lembrar que este procedimento só será efetivado com um Certificado Digital.**